## **Manual de Procedimiento de Carga de la Información obrante en el Programa Tribuna Segura**

## **Sistema Informático de Seguridad en Espectáculos Futbolísticos**

# **1. SISTEMA INFORMÁTICO DE SEGURIDAD EN ESPECTÁCULOS FUTBOLÍSTICOS (SISEF)**

EL Sistema Informático de Seguridad en Espectáculos Futbolísticos (en adelante SISEF), es la fuente de información primaria que utiliza el Programa Tribuna Segura, para controlar que no ingresen a los eventos futbolísticos personas a las que se les ha aplicado alguna medida restrictiva de acceso a estadios de fútbol, ni tampoco aquellos ciudadanos sobre los que pesan pedidos de captura, utilizándose en este caso el Sistema Federal de Comunicaciones Policiales (en adelante SIFCOP) como fuente de información.

Para realizar esta tarea se combinan tres bases de datos:

- 1. RENAPER: Registro Nacional de las Personas, a través de la cual se puede constatar la identidad de los ciudadanos.
- 2. SISEF: Sistema Informático de Seguridad en Espectáculos Futbolísticos. Base de datos que integra a todas las personas que están impedidas de ingresar a eventos futbolísticos y sobre las que pesa alguna de las siguientes medidas preventivas: "derecho de admisión", "prohibición de concurrencia" y "restricción de concurrencia administrativa".
- 3. SIFCOP: Sistema Federal de Comunicaciones Policiales. Es la base de datos habilitada ´para la carga, consulta y retransmisión de medidas judiciales dispuestas por autoridad competente referentes a capturas/detenciones, prohibiciones de salida del país, búsqueda de personas extraviadas, solicitudes de paradero por comparendo, hábeas corpus ymedidas restrictivas, entre otros.

Las bases de datos del RENAPER Y SIFCOP son una fuente de consulta y la base de datos del SISEF es **fuente de información primaria**, desarrollada y gestionada por esta Dirección.

# **1.1.Normativa que crea el Sistema Informático de Seguridad en Espectáculos Futbolísticos (SISEF)**

La normativa que crea el SISEF es la **Resolución del Ministerio de Seguridad de la Nación Nro. 843/2018,** en la cual se decide la creación del Programa "TRIBUNA SEGURA", a fin de establecer un control activo de acceso e ingreso del publico concurrente a un estadio en ocasión de la disputa de un encuentro futbolístico, conformado por el SISTEMA INFORMÁTICO DE SEGURIDAD EN ESPECTÁCULOS FUTBOLÍSTICOS, para controlar el ingreso del público asistente, e impedir el acceso a aquellos individuos que se encuentren alcanzados por el Derecho de Admisión establecido por cada institución deportiva en su carácter de titular del predio, o por la ASOCIACIÓN DEL FÚTBOL ARGENTINO, en su rol de organizador de torneos en disputa en el ámbito nacional.

El Programa también contempla la afectación del acceso a aquellas personas, a las cuales se les impuso dicha medida restrictiva por orden judicial; de los individuos que se encuentren alcanzados de impedimento o restricción por decisión de las autoridades policiales o de seguridad de las

jurisdicciones adherentes al Programa, los cuales se incorporan a mérito de Convenios Marcos, Acuerdos Específicos o requerimientos de cada Jurisdicción y también de las informaciones sobre capturas de personas obrantes en el SISTEMA FEDERAL DE COMUNICACIONES POLICIALES (SIFCOP).

También se encuentran registrados dentro del Programa "TRIBUNA SEGURA", los individuos que fueron pasibles de la aplicación de la Restricción de Concurrencia Administrativa establecida con las previsiones y alcances del art. 7° del Decreto N° 246/17.

A su vez, y a fin de brindar eficacia y seguridad a los datos e informaciones gestionados en el SISTEMA DE SEGURIDAD EN ESPECTÁCULOS FUTBOLÍSTICOS (SISEF), se celebró el correspondiente convenio con el REGISTRO NACIONAL DE LAS PERSONAS dependiente del MINISTERIO DEL INTERIOR, OBRAS PÚBLICAS Y VIVIENDAS de la NACIÓN.

Contemplando la participación de los diferentes actores y agentes involucrados, resulta preponderante prestarse la debida colaboración y compartir, consecuentemente, la información y los instrumentos que se pongan en práctica para neutralizar y combatir el flagelo de la violencia en los espectáculos futbolísticos.

# **2. OBJETIVOS Y OPERACIÓN ESTADÍSTICA DEL SISEF**

## **2.1. Objetivo General**

Controlar que no ingresen a los eventos futbolísticos, personas a las que se les ha aplicado alguna medida restrictiva de acceso a estadios de fútbol, ni tampoco aquellos ciudadanos sobre los que pesan pedidos de captura.

# **2.2. Objetivo Específico**

- $\checkmark$  Incorporar en la base de datos del SISEF a aquellas personas a las cuales se les ha aplicado alguna medida restrictiva de ingreso a espectáculos futbolísticos (derecho de admisión, prohibición de concurrencia o restricción de concurrencia administrativa)
- ✓ Mantener actualizada dicha base de datos en un todo de acuerdo a las altas, bajas o modificaciones que correspondan.

# **2.3. Alcance y cobertura de los datos**

El alcance de los datos abarca a todas las personas sobre las que pesa algún tipo de impedimento de acceso para asistir a eventos futbolísticos, en los cuales se dispone la implementación del Programa a requerimiento de las Jurisdicciones.

### **2.4. Universo y Unidad de Análisis**

El universo de estudio está constituido por la población que se propone asistir a encuentros futbolísticos en todo el territorio nacional. La unidad de análisis es cada una de estas personas.

# **3. IDENTIFICACIÓN DE CONCEPTOS, VARIABLES Y METODOLOGÍA.**

# **3.1. Aspectos metodológicos:**

El universo de interés del SISEF está conformado por la población que acude a eventos futbolísticos en el territorio nacional. El Programa TS implementa controles poblacionales sobre personas con restricciones de acceso, y pedidos de captura individualizadas a través de su número nacional de identidad.

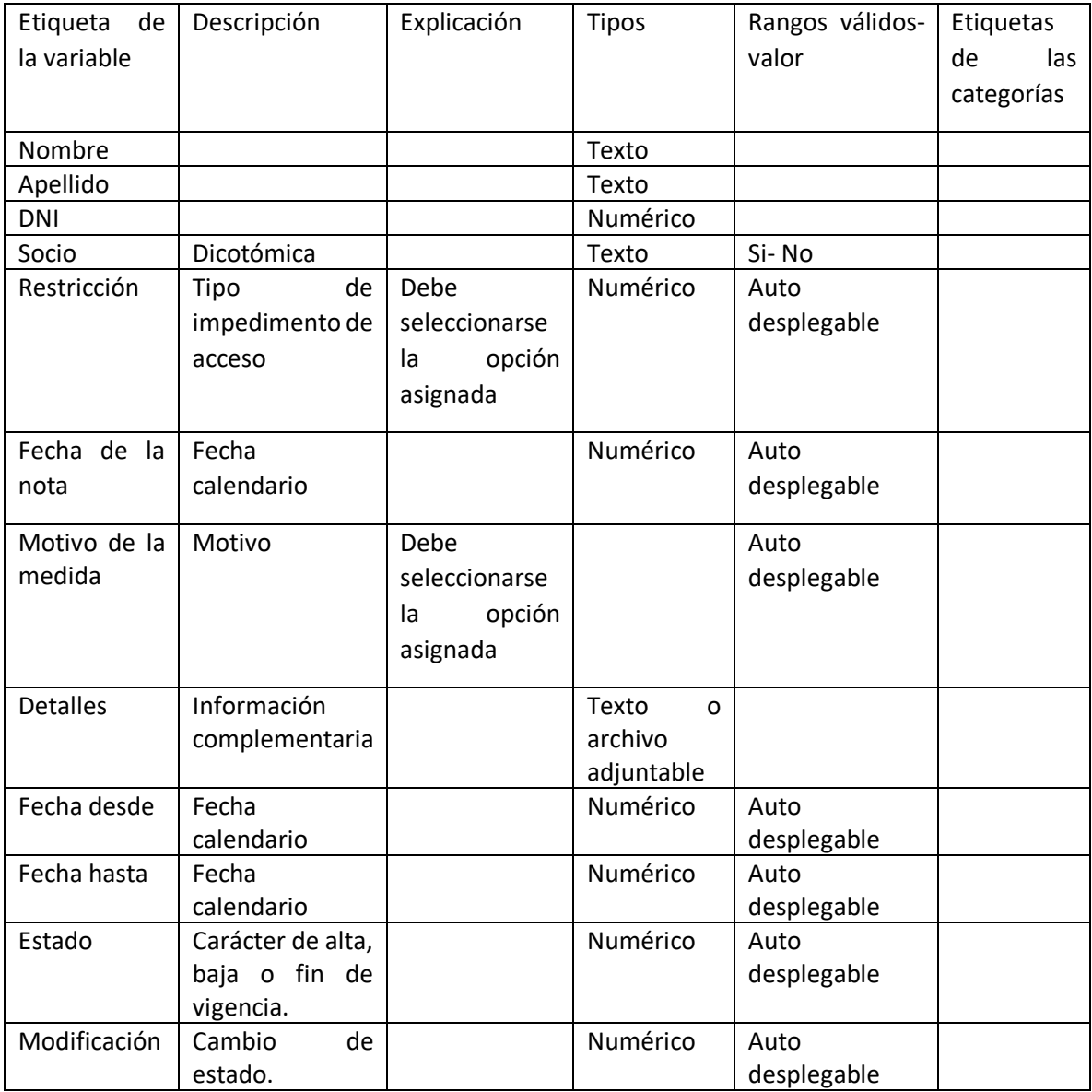

## **3.2. DICCIONARIO DE VARIABLES INCORPORADAS EN EL PROCESO DE CARGA:**

VARIABLES CONTEXTUALES:

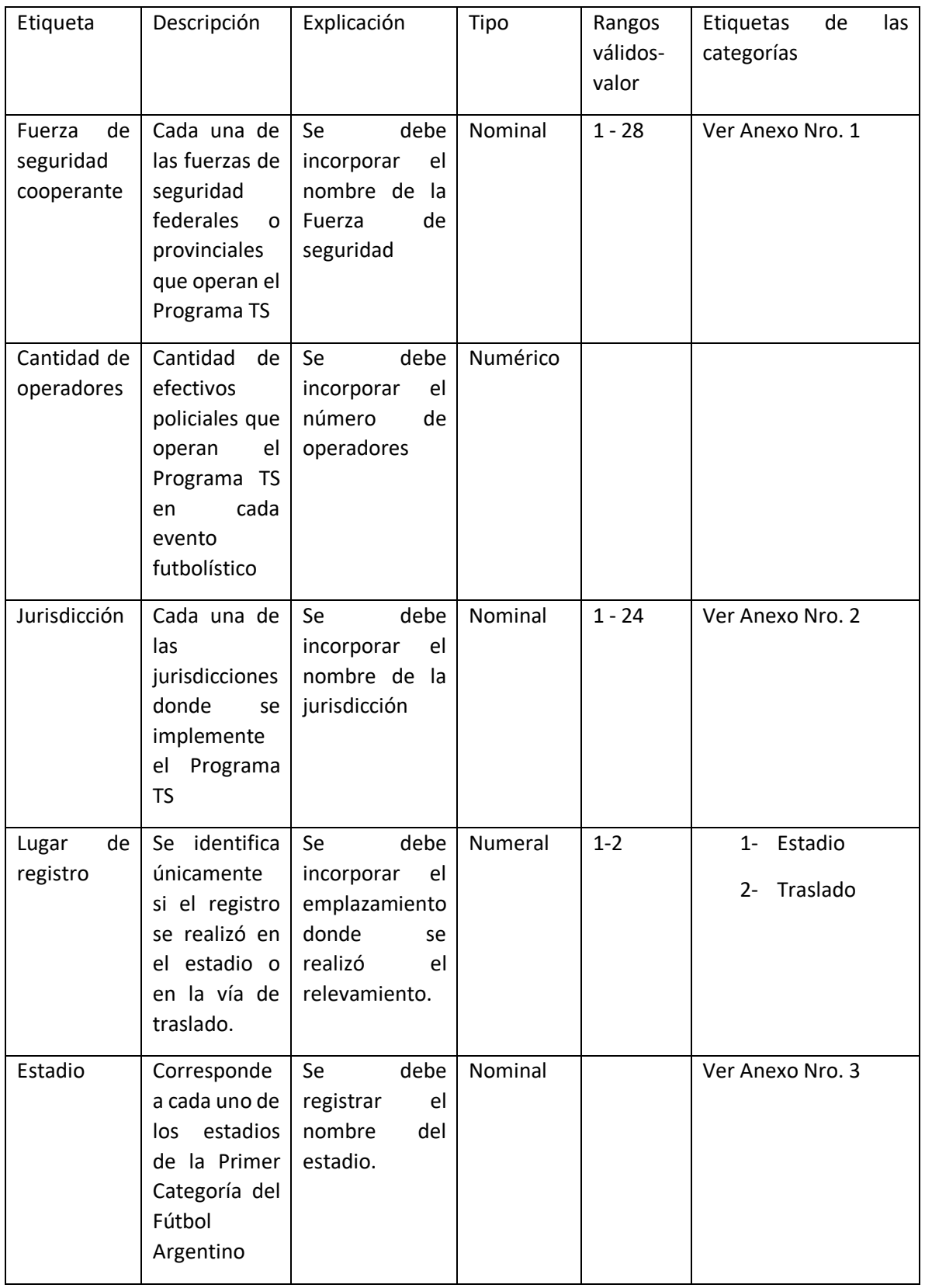

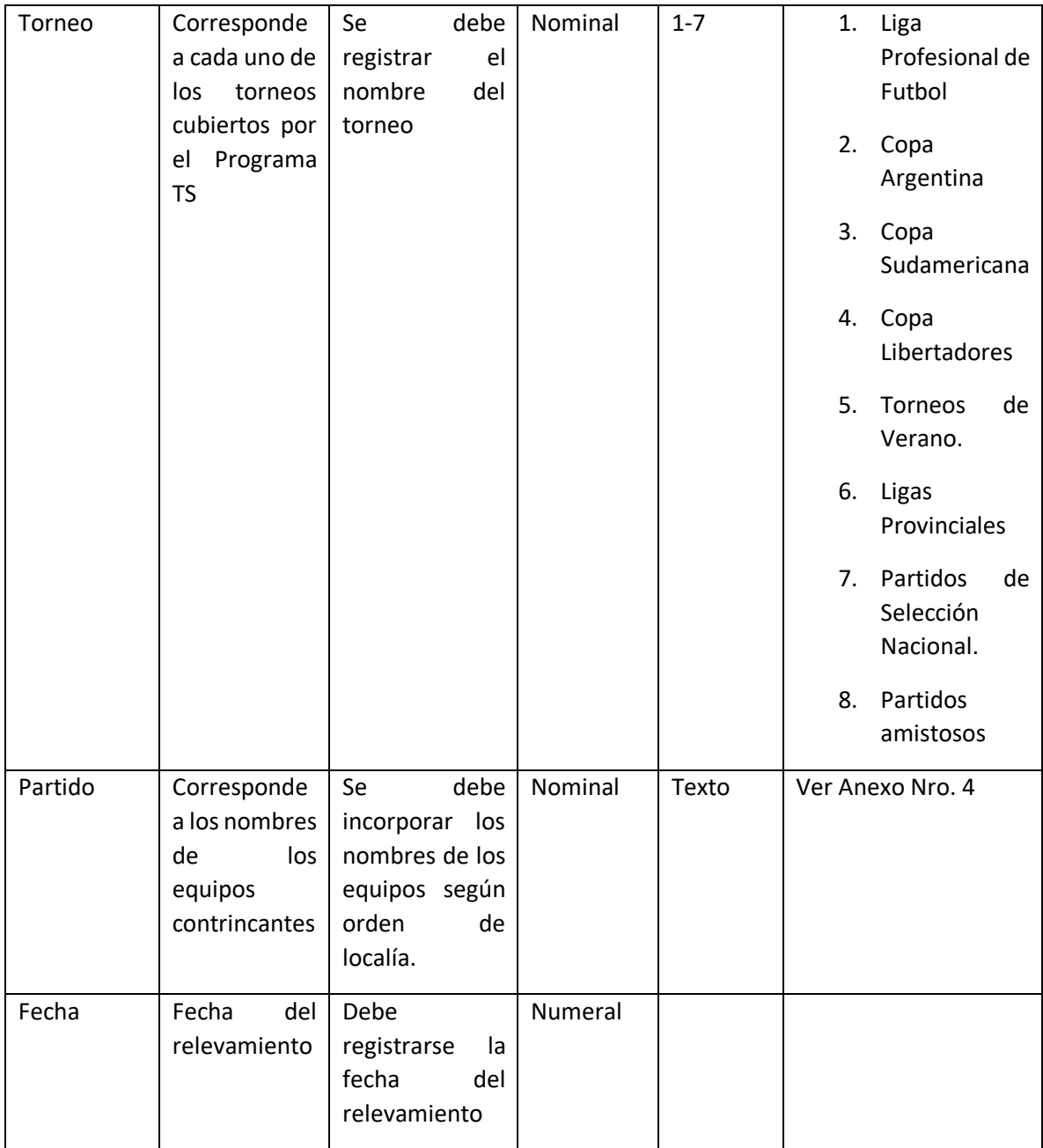

# ANEXO NRO. 1

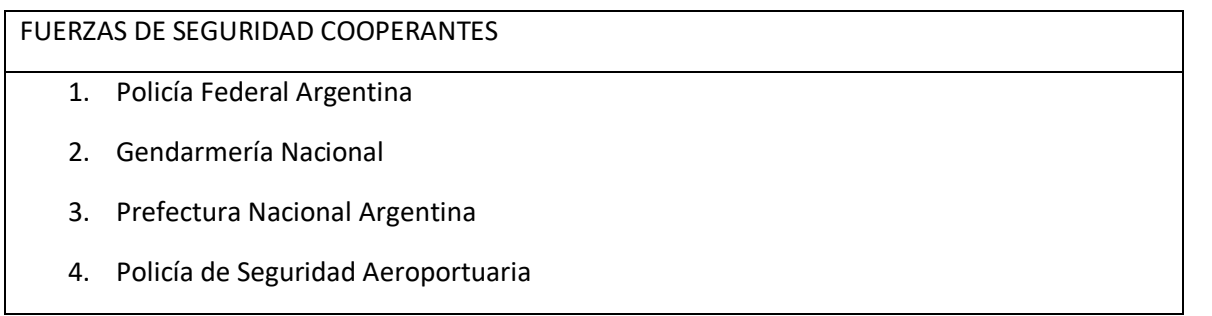

- 5. Policía de la Ciudad de Buenos Aires
- 6. Policía de la Provincia de Buenos Aires.
- 7. Policía de la Provincia de Catamarca.
- 8. Policía de la Provincia de Chaco.
- 9. Policía de la Provincia de Chubut.
- 10. Policía de la Provincia de Córdoba.
- 11. Policía de la Provincia de Corrientes.
- 12. Policía de la Provincia de Entre Ríos.
- 13. Policía de la Provincia de Formosa.
- 14. Policía de la Provincia de Jujuy.
- 15. Policía de la provincia de La Pampa.
- 16. Policía de la Provincia de La Rioja.
- 17. Policía de la Provincia de Mendoza.
- 18. Policía de la Provincia de Misiones.
- 19. Policía de la Provincia de Neuquén.
- 20. Policía de la provincia de Río Negro.
- 21. Policía de la Provincia de Salta.
- 22. Policía de la Provincia de San Juan.
- 23. Policía de la Provincia de San Luis.
- 24. Policía de la Provincia de Santa Cruz.
- 25. Policía de la Provincia de Santa Fe.
- 26. Policía de la Provincia de Santiago del Estero.
- 27. Policía de la Provincia de Tierra del Fuego.
- 28. Policía de la Provincia de Tucumán.

#### ANEXO NRO. 2

JURISDICCIÓN

IF-2021-38380584-APN-DNSED#MSG

Página 6 de 23

6

- 1. Ciudad Autónoma de Buenos Aires
- 2. Provincia de Buenos Aires.
- 3. Provincia de Catamarca.
- 4. Provincia de Chaco.
- 5. Provincia de Chubut.
- 6. Provincia de Córdoba.
- 7. Provincia de Corrientes.
- 8. Provincia de Entre Ríos.
- 9. Provincia de Formosa.
- 10. Provincia de Jujuy.
- 11. Provincia de La Pampa.
- 12. Provincia de La Rioja.
- 13. Provincia de Mendoza.
- 14. Provincia de Misiones.
- 15. Provincia de Neuquén.
- 16. Provincia de Río Negro.
- 17. Provincia de Salta.
- 18. Provincia de San Juan.
- 19. Provincia de San Luis.
- 20. Provincia de Santa Cruz.
- 21. Provincia de Santa Fe.
- 22. Provincia de Santiago del Estero.
- 23. Provincia de Tierra del Fuego.
- 24. Provincia de Tucumán.

#### **4. PROCEDIMIENTO DE CARGA**

La información correspondiente a individuos sobre los que pesa algún tipo de impedimento de acceso, es cargada de forma manual según el siguiente procedimiento. La mayoría de los campos son numéricos y autodesplegables, excepto las variables en las que se ingresa texto.

**4.1.Se ingresa a la Plataforma SISEF con su usuario y contraseña:**

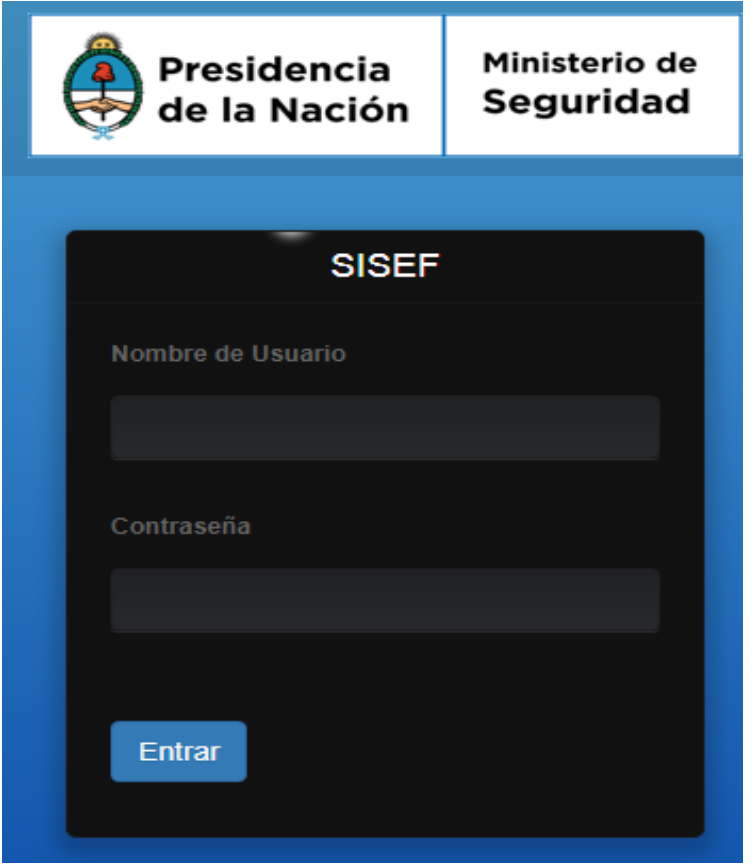

Link de acceso a plataforma productiva: **cosef.minseg.gob.ar**

Habiéndose ingresado a la plataforma el usuario accede al sistema. Una vez allí, para realizar una carga es necesario entrar al módulo "PERSONAS ". Para ir a ese apartado se selecciona dentro de la columna "PERSONAS" el símbolo "play" o "ir" (clickeando exactamente el ícono del triángulo)

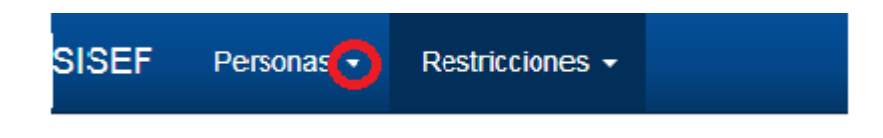

**4.2.**Una vez ingresado a PERSONAS, se selecciona el botón "NUEVO"

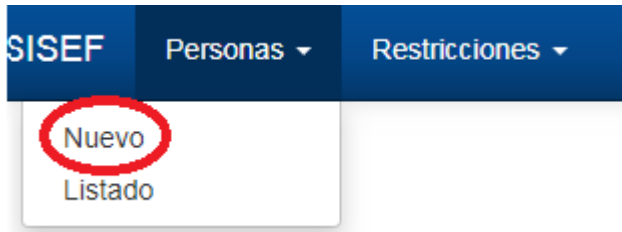

**4.3.**Dentro de este apartado se podrán visualizar los campos que se deberán completar para hacer efectiva la carga. "DNI", "NOMBRE" y "APELLIDO", son campos obligatorios, no así los restantes. El campo "DNI" deberá ser completado sin puntos ni comas.

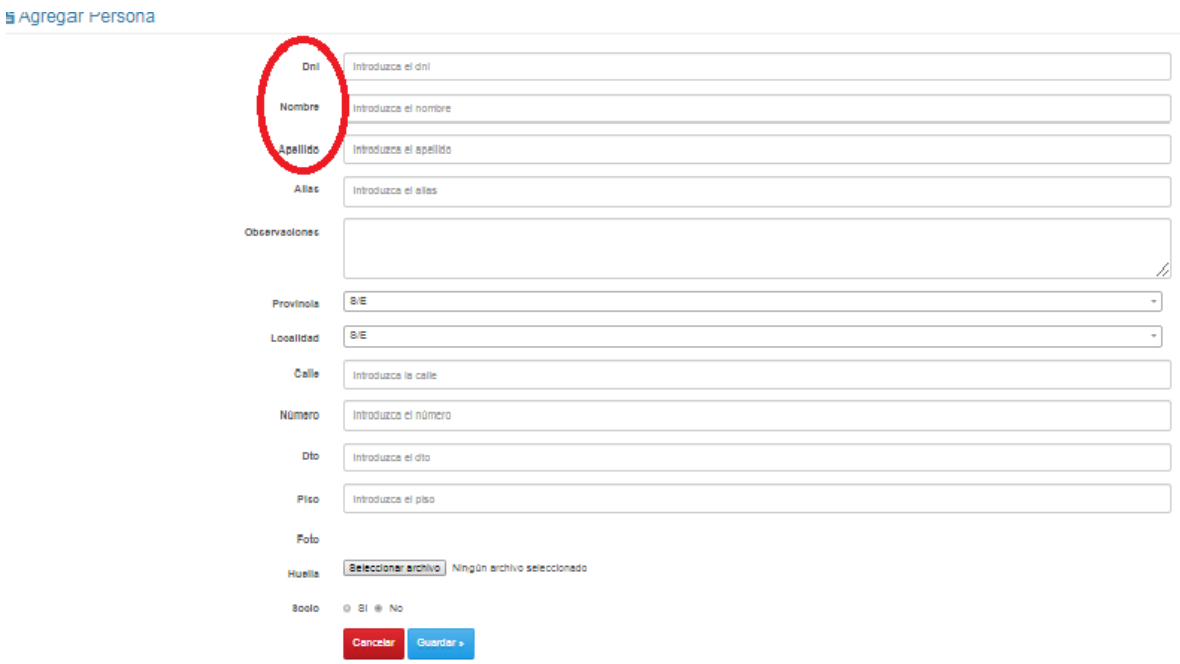

**4.4.**A) En el caso de querer ingresar el club del cual es socio, deberá clickearse la opción "SOCIO" –  $^{\prime\prime}$ SI"

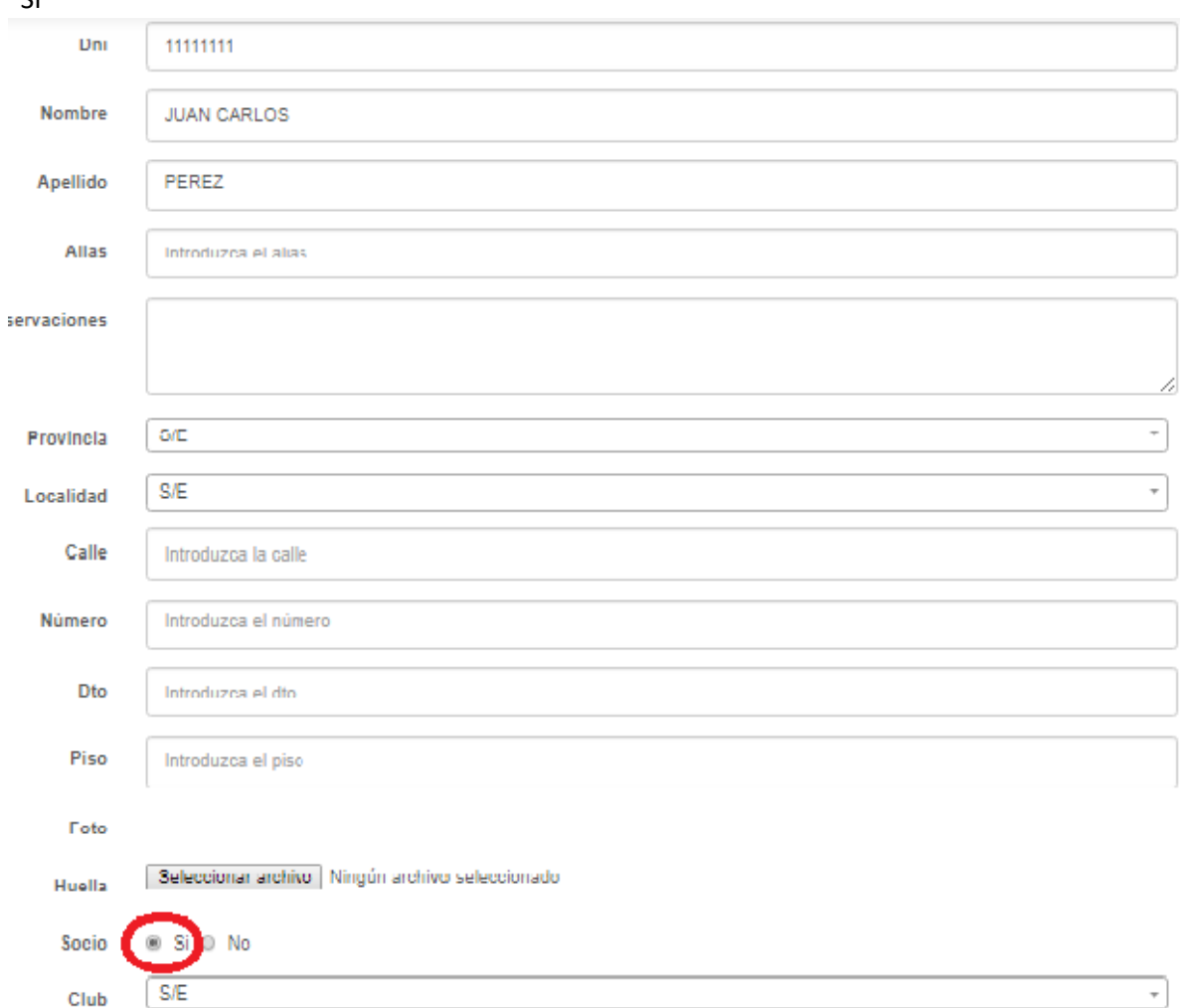

4.5.B) Una vez que se optó por la opción "SOCIO" – "SI", el campo siguiente "CLUB" desplegará un listado de clubes y de provincias de nuestro país, de los cuales se optará por la opción deseada. Si el club que se desea elegir no está dentro de la lista desplegada se optará por presionar la provincia a la cual pertenece dicho Club.

La opción "S/E" (sin especificar) se utiliza cuando no se tiene conocimiento del club al cual pertenece la persona que se desea cargar en la Base.

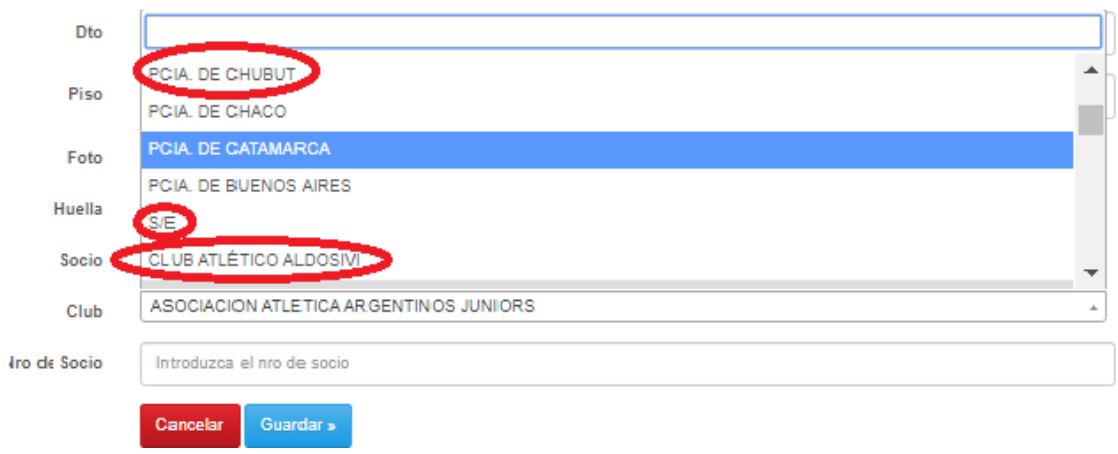

**4.6.**Una vez cargados los datos deseados, se presiona el botón de color azul "GUARDAR"

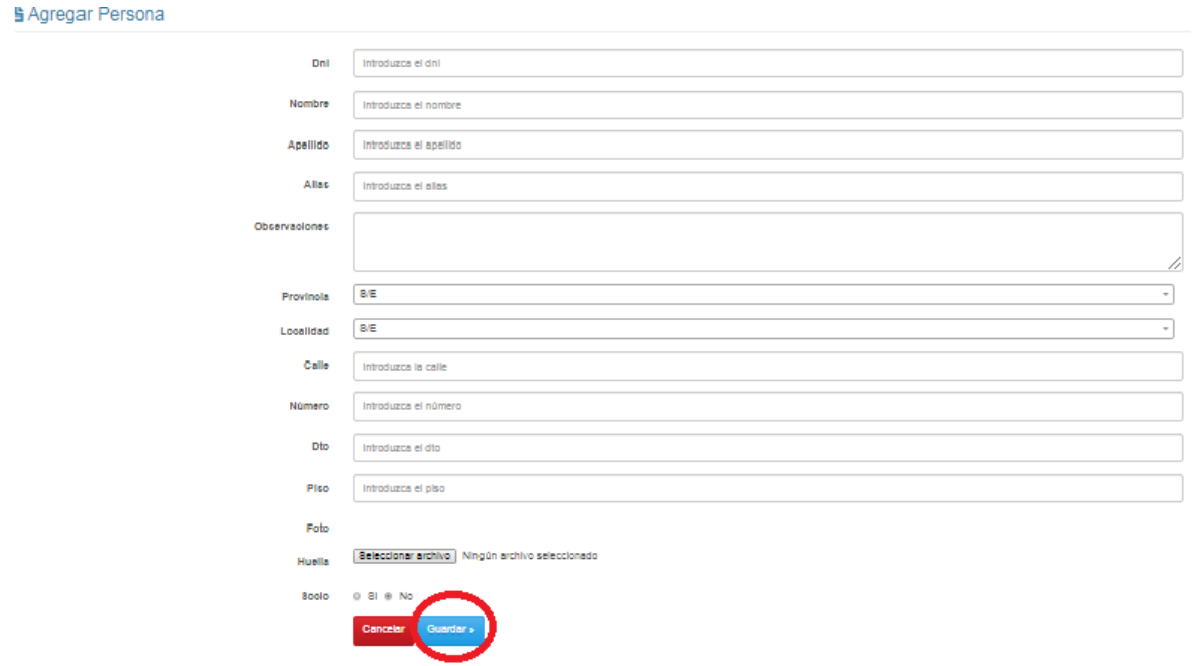

Automáticamente, aparece un cuadro con la siguiente leyenda: "PERSONA GUARDADA CORRECTAMENTE"

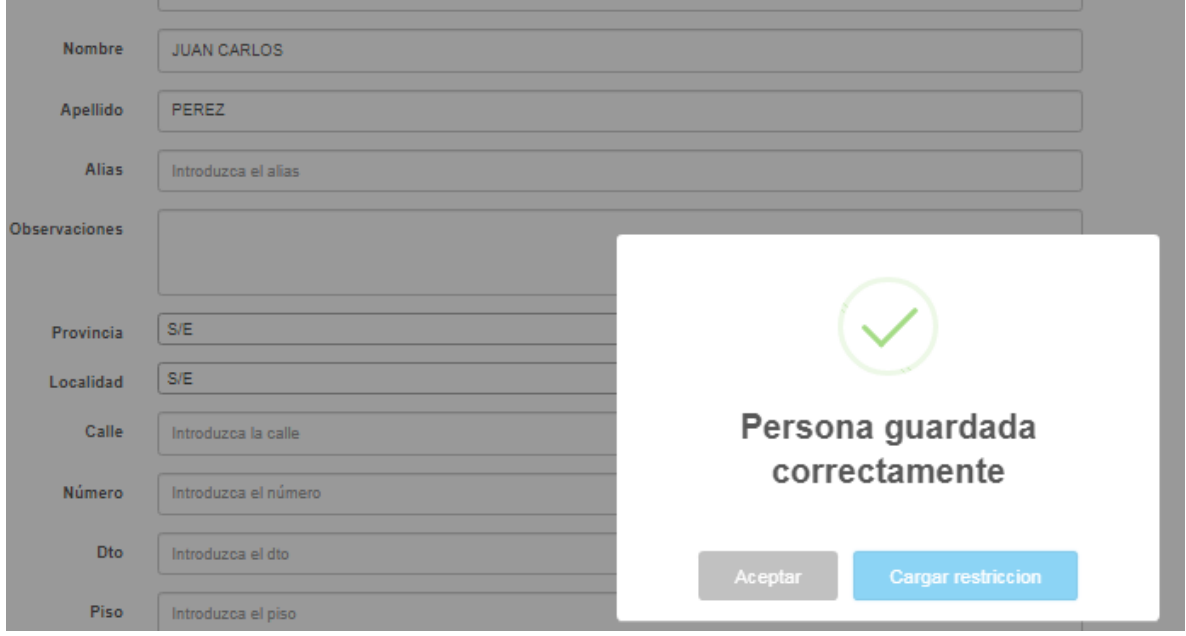

4.6.El siguiente paso será ingresar los datos de la medida restrictiva que se desea cargar. A tal fin se selecciona el botón "CARGAR RESTRICCIÓN"

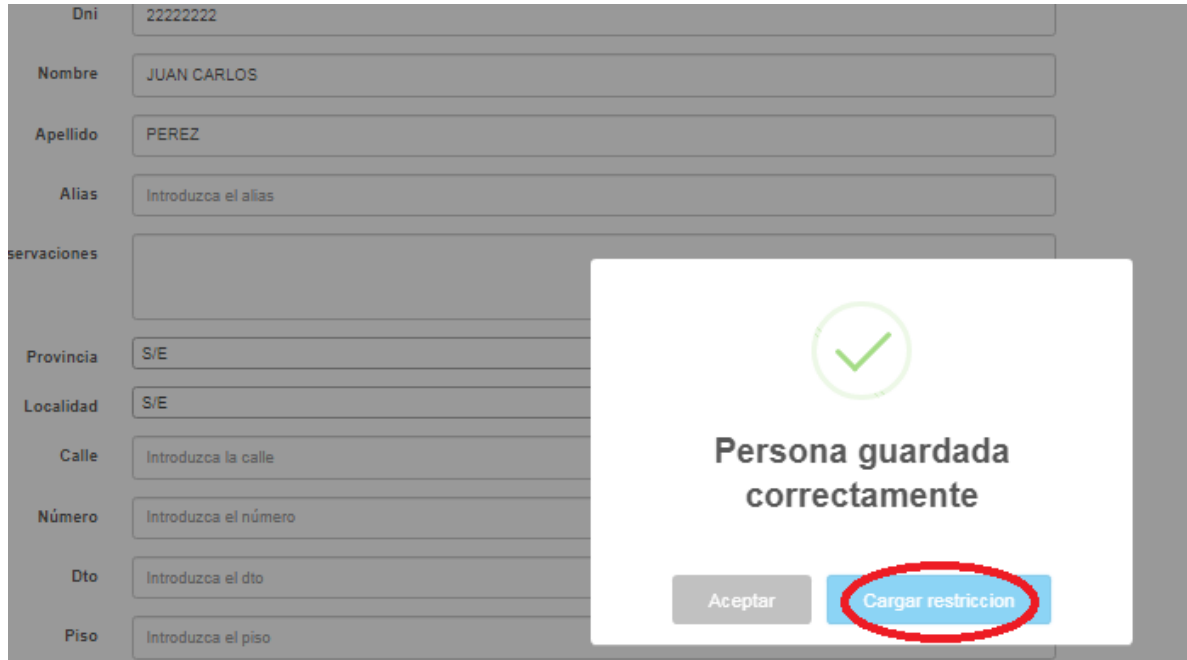

Se continúa con el llenado de los campos del cuerpo del formulario como se observa en la siguiente imagen

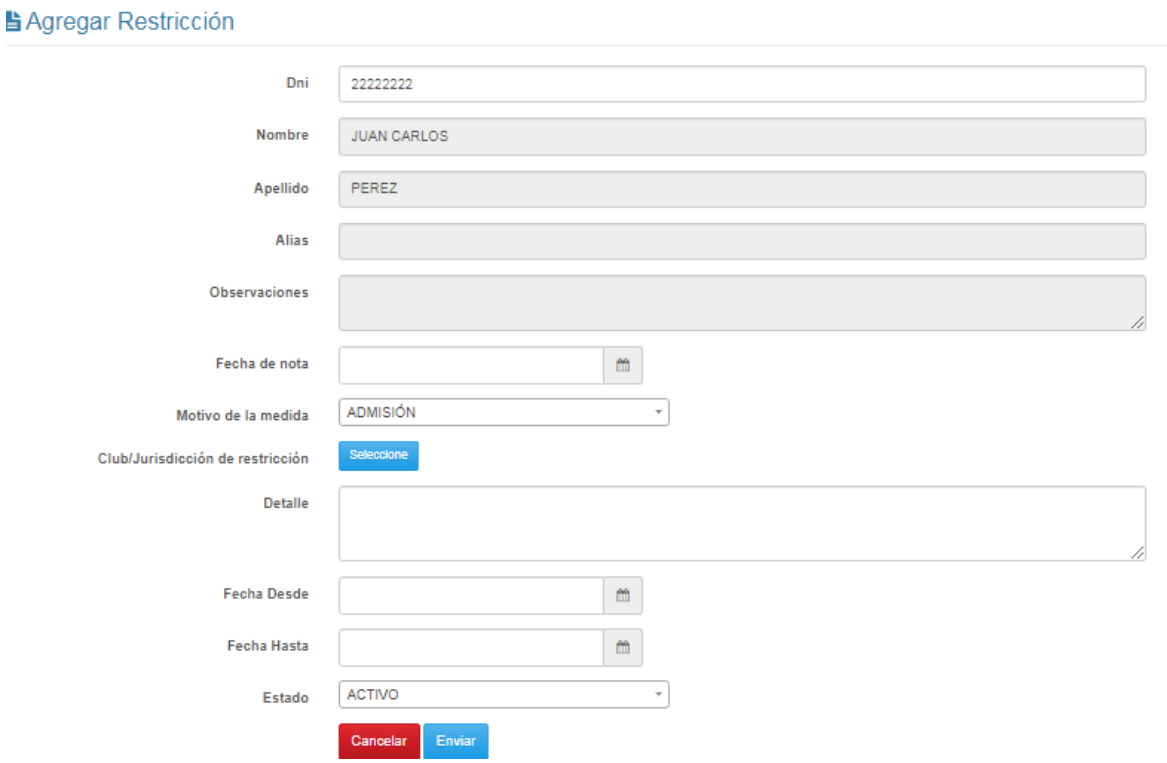

4.7. Los campos "DNI", "NOMBRE" y "APELLIDO" se visualizarán completados, el siguiente campo a ingresar será "FECHA DE LA NOTA" donde se ingresa la fecha de recepción de la nota, acto administrativo u oficio judicial que se desea cargar.

#### Agregar Restricción

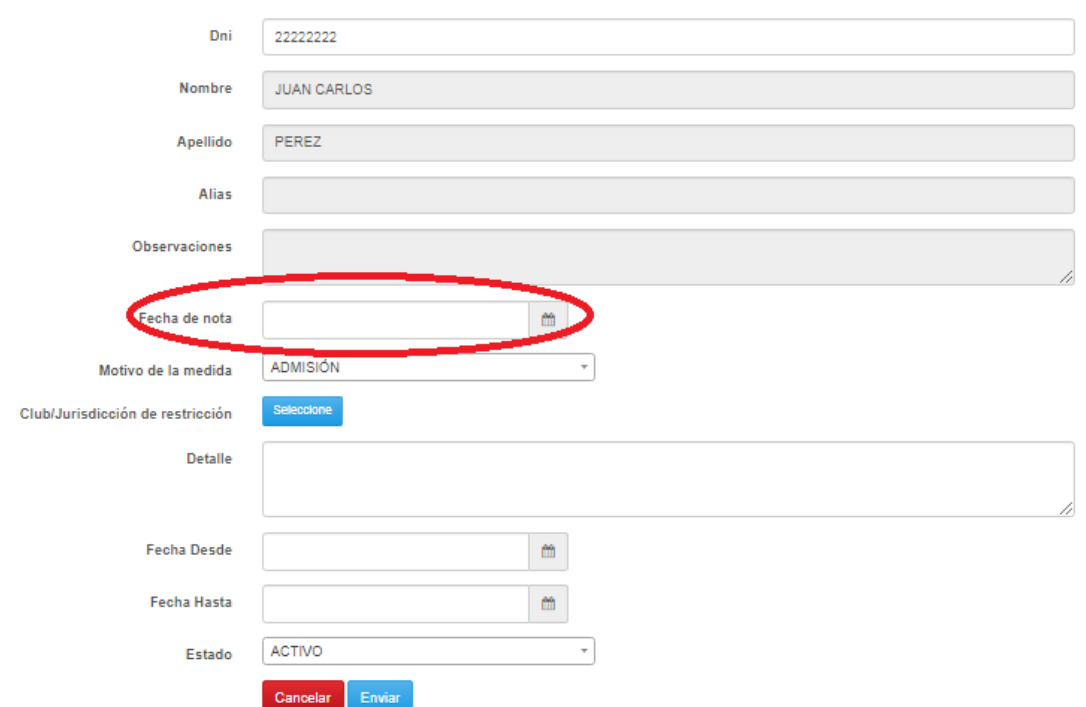

4.8. En el campo "MOTIVO DE LA MEDIDA", se deberá seleccionar dentro del menú desplegable la clase de medida solicitada (admisión, acta judicial, restricción de concurrencia administrativa, etc.)

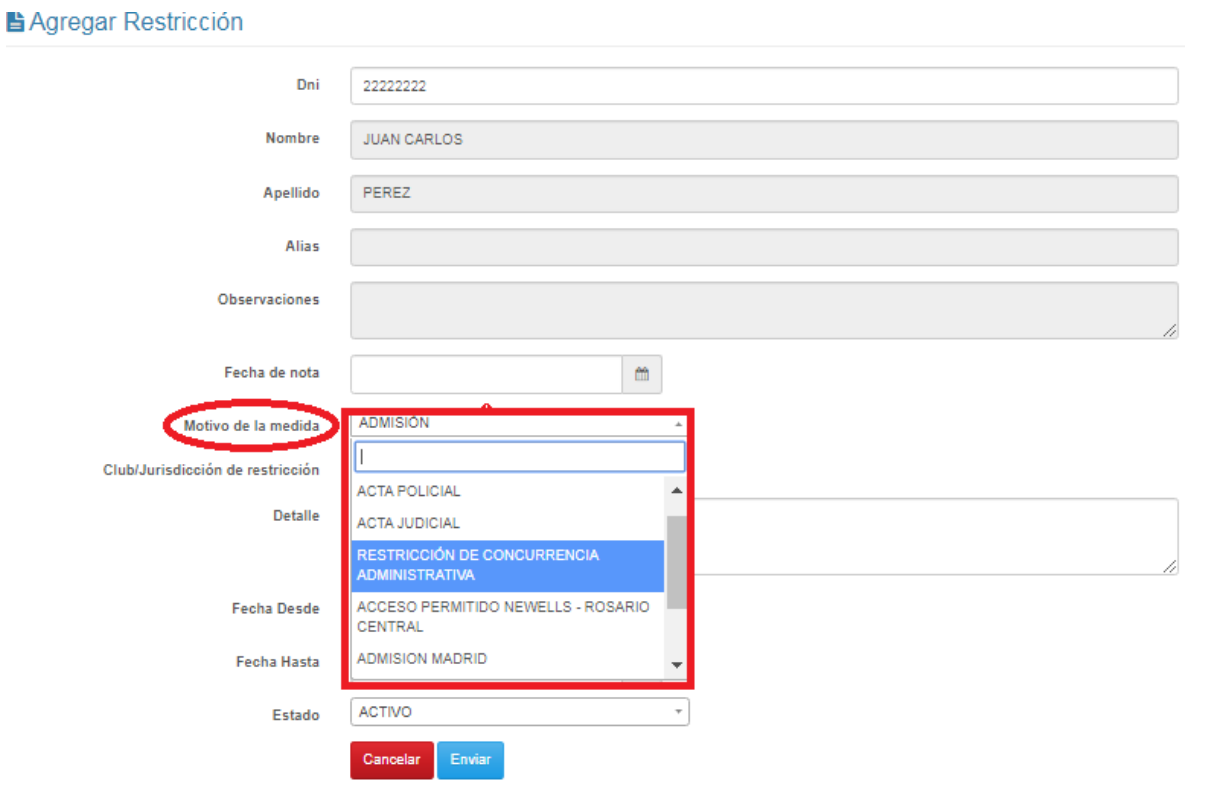

4.9.A) En el campo "CLUB/JURISDICCIÓN DE RESTRICCIÓN, se deberá seleccionar el botón "SELECCIONE".

Agregar Restricción

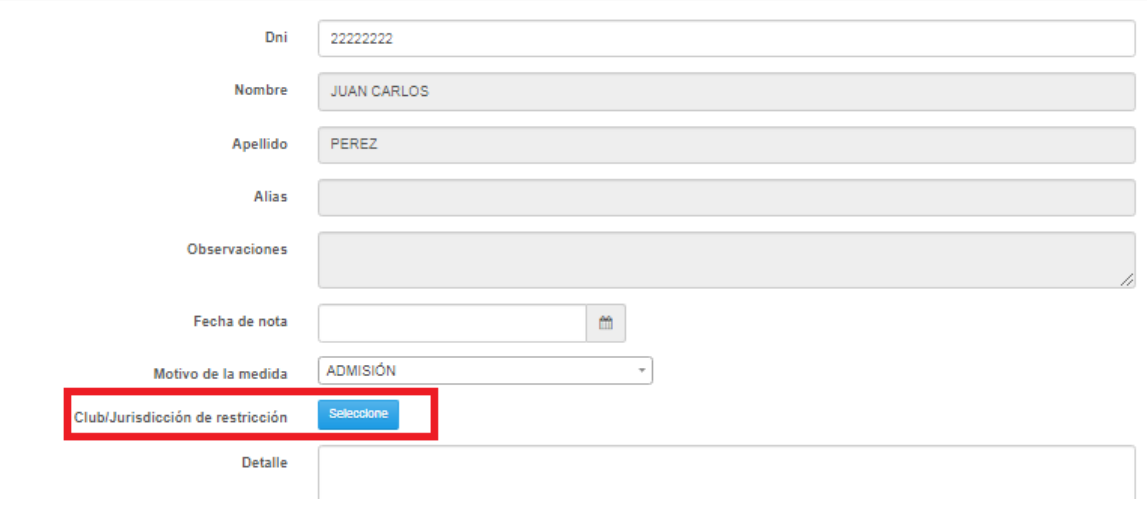

4.10. B) dentro del menú desplegable, se deberá optar por el club o Jurisdicción de restricción que se solicite en la nota, acto administrativo u oficio. Una vez seleccionado, se deberá presionar el botón de "ACEPTAR".

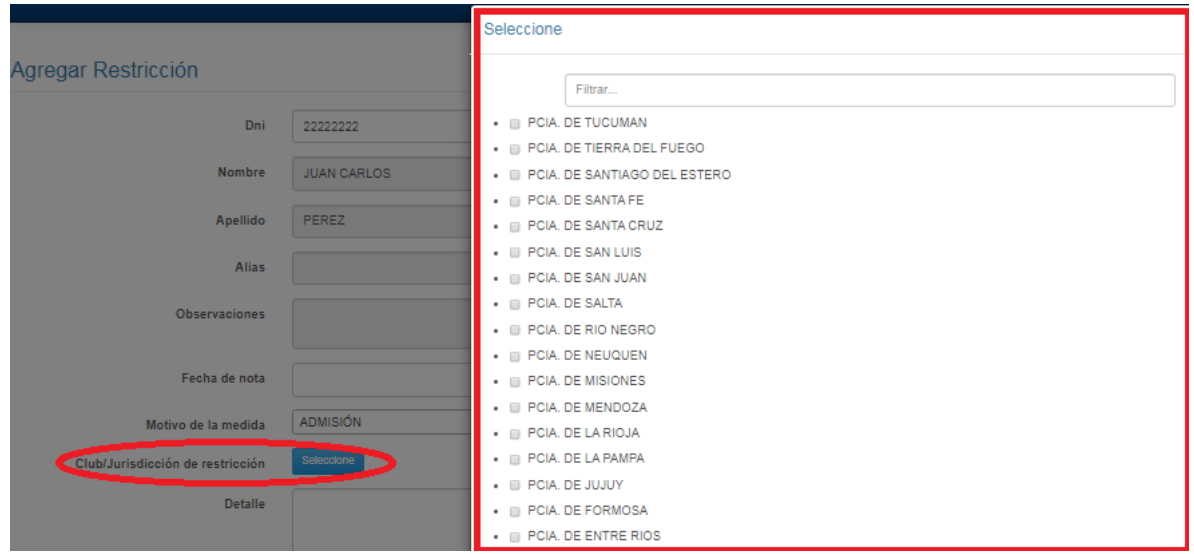

4.11. El campo "DETALLE", es optativo y se completará con la información que se desprenda de la nota, acto administrativo u oficio que se pretende cargar. Esa información servirá de apoyo para tener más datos de la medida restrictiva cargada.

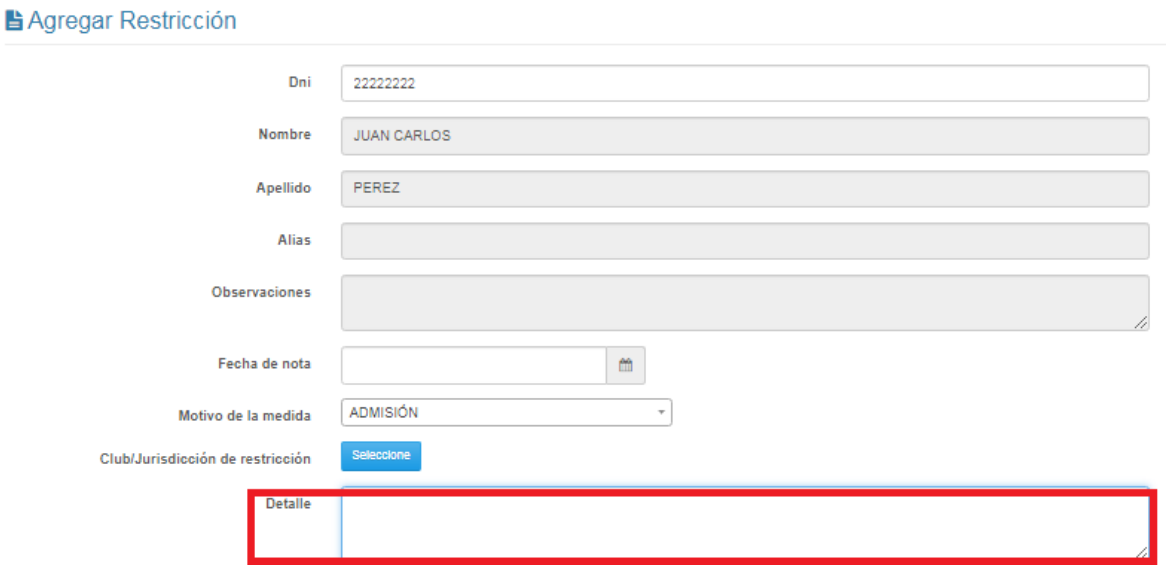

4.12. En el campo "FECHA DESDE" se carga la fecha de inicio de la medida restrictiva.

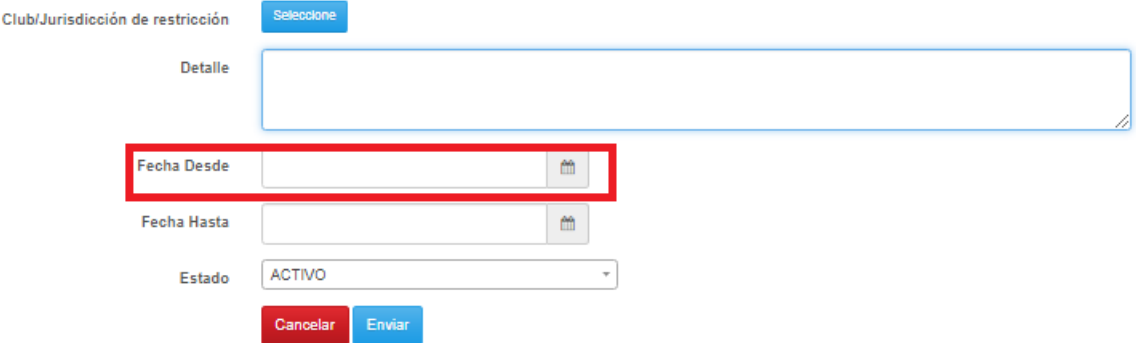

4.13. En el campo "FECHA HASTA" se completa con la fecha de finalización de la medida.

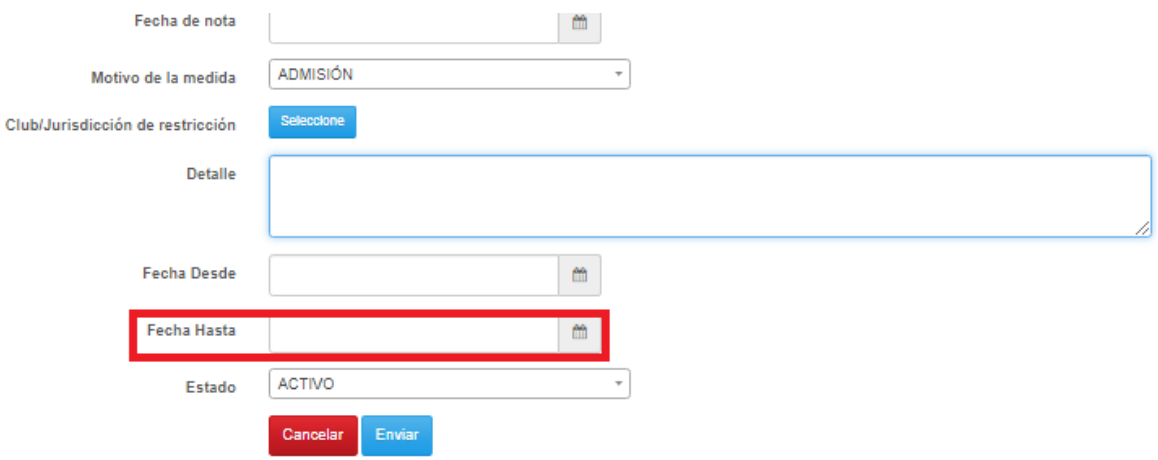

4.14. En el campo "ESTADO" se desplegarán las siguientes opciones "ACTIVO", "BAJA" y "FIN DE VIGENCIA"

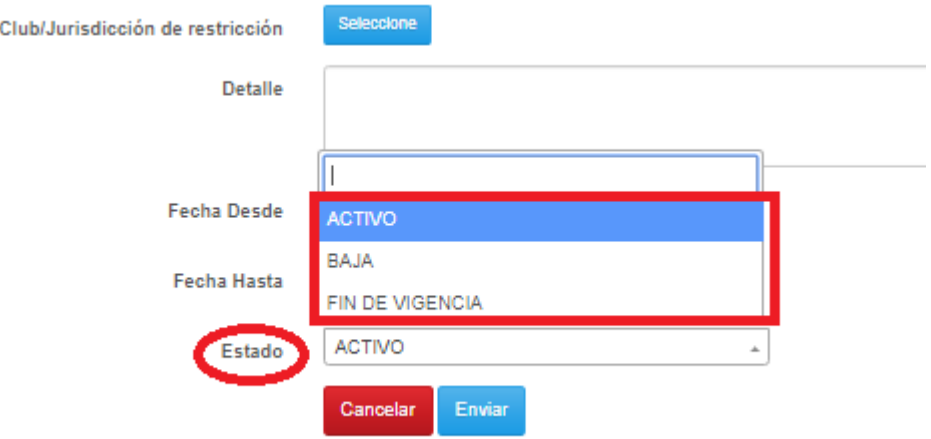

4.15. Para culminar con el "ALTA" se deberá seleccionar el ítem "ACTIVO" y luego presionar el botón "ENVIAR"

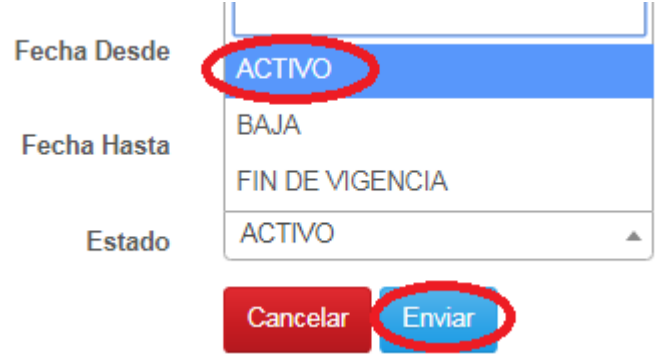

5. El sistema permitirá visualizar la carga consultándola a través del campo "RESTRICCIONES" – "LISTADO" , ingresando el DNI o Apellido de la persona y luego clickeando el ícono del ojo que se encuentra en el margen inferior derecho.

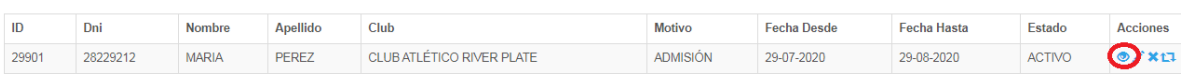

# **田 Detalle de la Restricción**

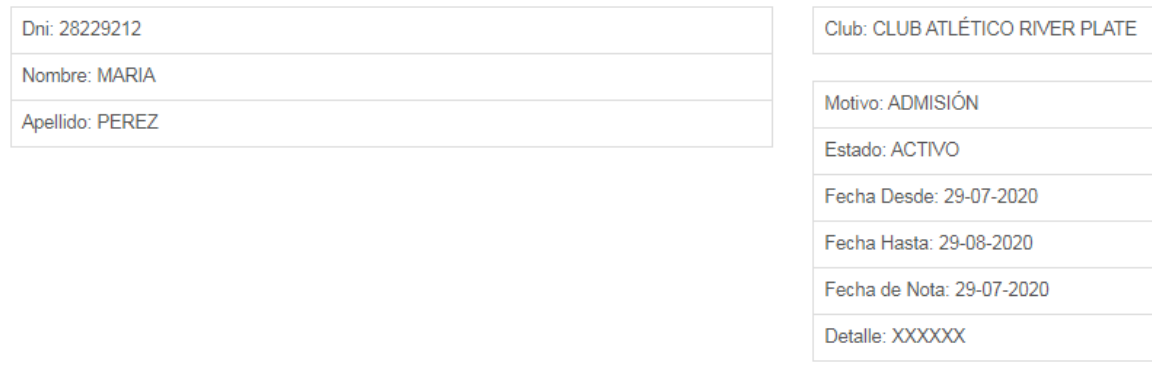

# **5. MODIFICACIÓN**

5.1.Para realizar algún tipo de modificación y/o cambio en los datos ingresados, se deberá ingresar al campo PERSONAS y seleccionar el ítem LISTADO.

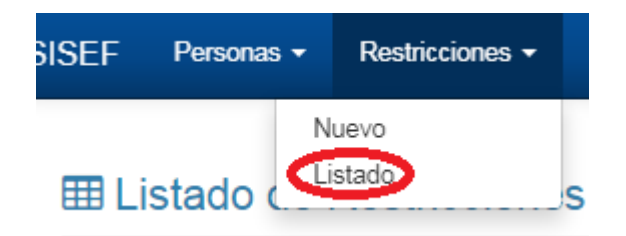

5.2. Se ingresa el DNI o el Apellido de la persona que se desea buscar, presionando luego el botón "BUSCAR"

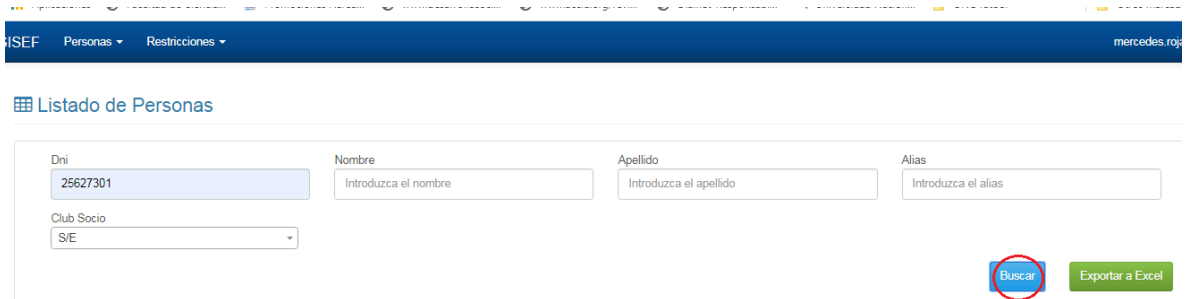

5.3.Una vez visualizada la persona, se presionará el ícono del lápiz para proceder a la modificación necesaria

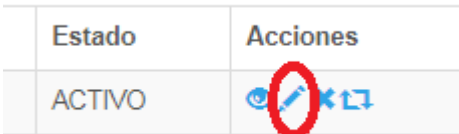

Sólo podrán modificarse los siguientes campos remarcados con color rojo

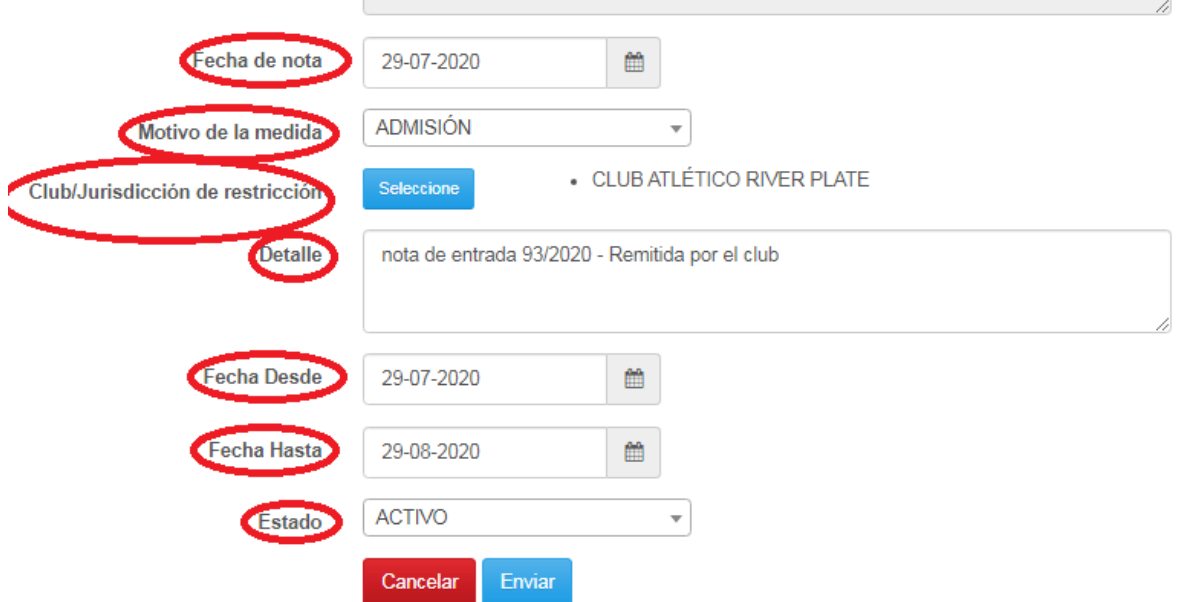

5.4.En el caso de querer modificarse alguno/s de los siguientes campo/s: "DNI", "NOMBRE", "APELLIDO", "ALIAS" u "OBSERVACIONES" se deberá ingresar por la opción "PERSONAS" y clickear la opción "LISTADO"

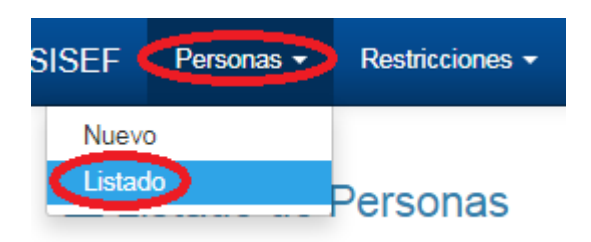

Dentro de este apartado, se ingresará por DNI o Apellido de la persona que se desea modificar y se deberá presionar el botón "BUSCAR"

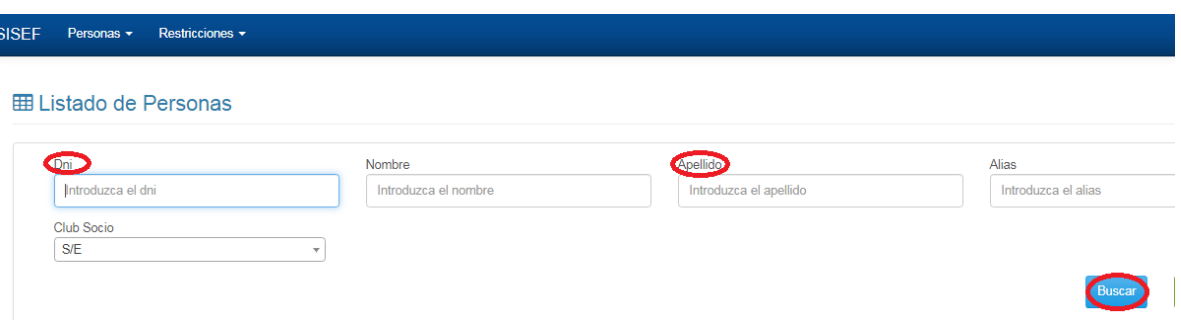

5.6.Una vez visualizada la persona, se deberá clickear el lápiz que se encuentra en el margen inferior derecho para llevar a cabo la modificación de los campos mencionados en el apartado B-5.

**田 Listado de Personas** 

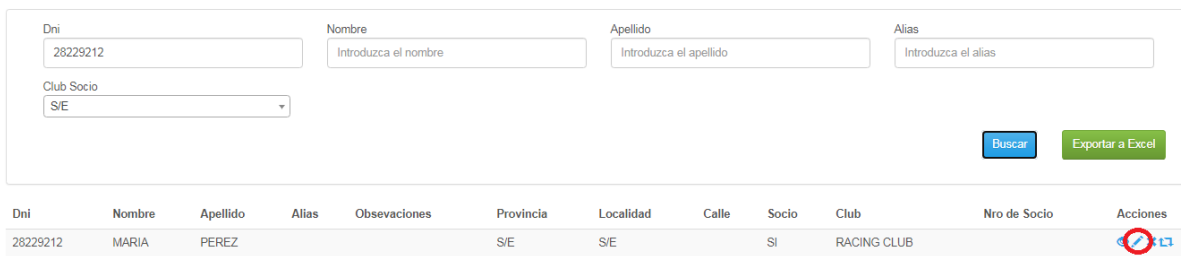

## **6. BAJA**

6.1. Las bajas de las personas ingresadas en la base SISEF son automáticas, toda vez que sea ingresada la fecha de caducidad de la medida en el momento de la carga de la medida restrictiva.

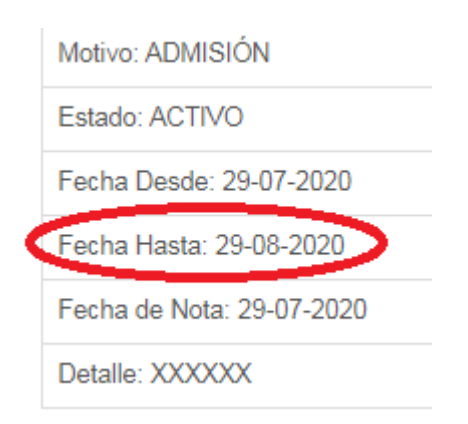

Para proceder a dar de baja una medida restrictiva en forma "manual" (únicamente con Orden Judicial o Acto administrativo), se podrá editar la fecha de caducidad, según lo señalado en el apartado B, puntos 1, 2 y 3; y desplegar las opciones que ofrece el campo "ESTADO", optando por la opción BAJA o FIN DE VIGENCIA

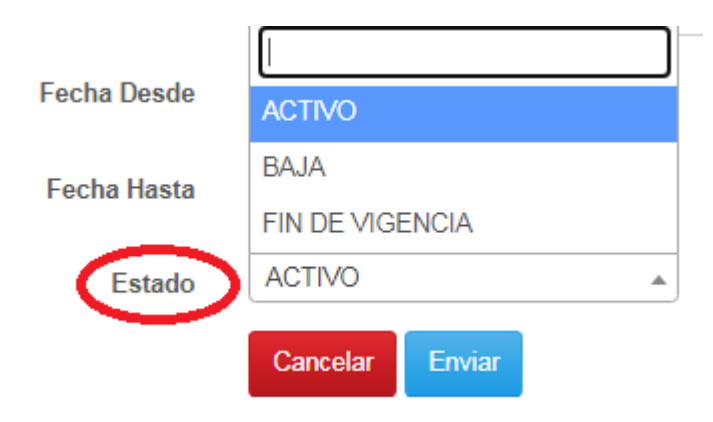

# **7. PROCESAMIENTO DE LA INFORMACIÓN**

Se describen los indicadores que se elaboran en base a los datos del Sistema de Información Estadística de Seguridad en Espectáculos Futbolísticos -SISEF- y que se relevan en cada uno de los encuentros donde se implementa el Programa TS sobre las personas detectadas con impedimento de acceso y pedido de captura. Los indicadores se pueden realizar, según el siguiente nivel de desagregación espacial y temporal: i) a nivel nacional, ii) a nivel provincial, iii) según estadio de fútbol, iv) según fecha calendario, v) según fecha de torneo, vi) según periodos semanales, mensuales, semestrales o anuales.

El SISEF calcula dos indicadores según distintos niveles de desagregación:

1. Número absoluto o promedio de detecciones de personas con impedimento de acceso.

A continuación, se presenta la variable según el siguiente nivel de desagregación: unidad de medida o, expresión del indicador, interpretación del indicador, definición operativa, fórmula, variables, fuente de datos, periodicidad del indicador, disponibilidad de los datos, nivel de desagregación.

#### **8.1.Impedimento de Acceso**

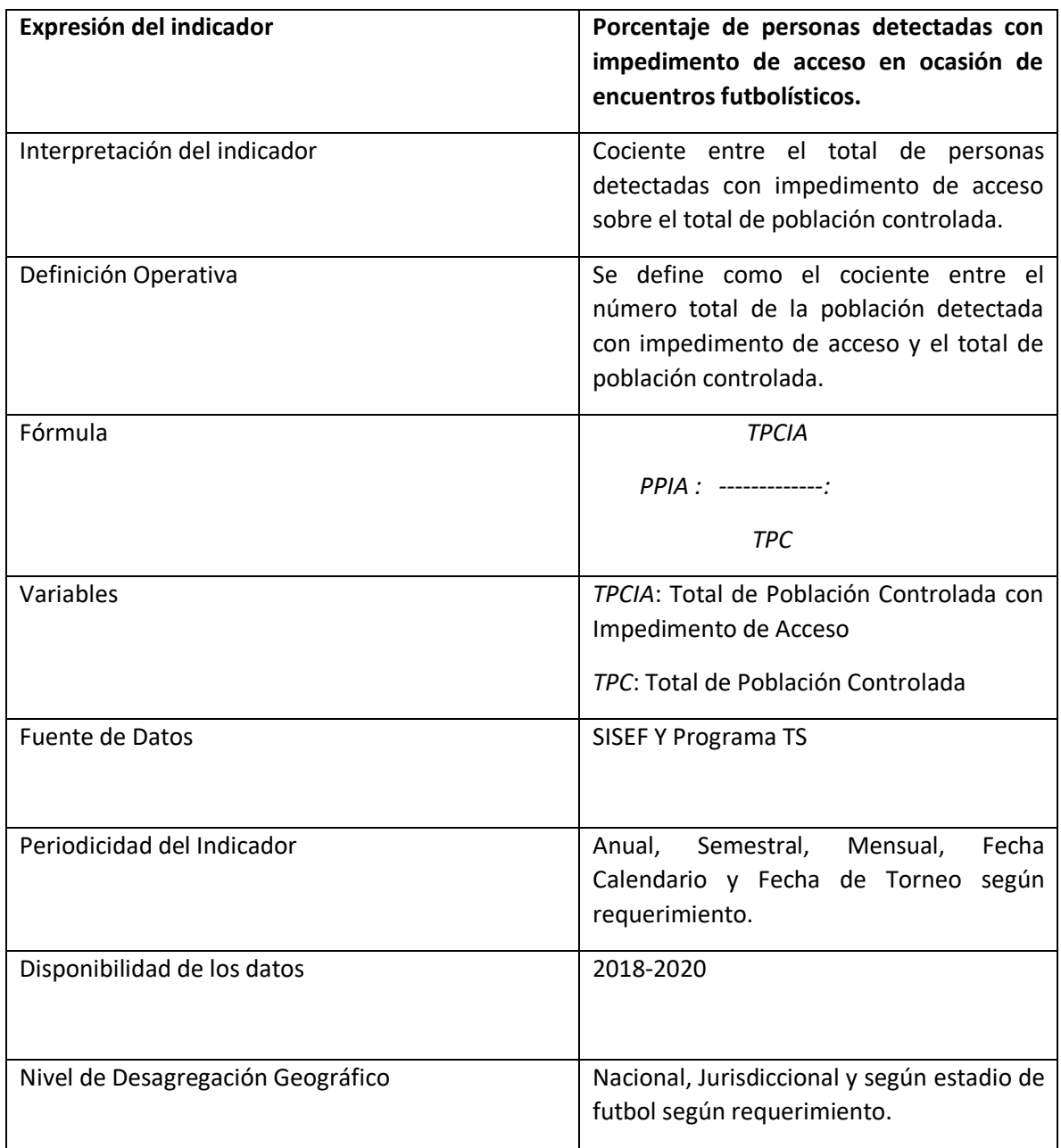

# **8. ANÁLISIS DE LA INFORMACIÓN ESTADÍSTICA y REALIZACIÓN DE INFORMES**

La Dirección Nacional de Seguridad en Espectáculos Futbolísticosgenera informes anuales y semestrales que presenta a la Unidad Ministerial y a otros Organismos que así lo requieran.

Los informes analizan:

• Datos sobre cantidad de partidos cubiertos según tipo de torneo y jurisdicción.

- Datos sobre cantidad de impedimentos de acceso o admisiones detectados. Se calculan promedios mensuales, semestrales y anuales, comparaciones interanuales a nivel nacional y desagregado según Jurisdicción.
- Datos sobre cantidad de pedidos de captura detectados. Se calculan promedios mensuales, semestrales y anuales, comparaciones interanuales a nivel nacional y desagregado según Jurisdicción.

### **9.COMUNICACIÓN FEHACIENTE Y FUNDADA DE LAS MEDIDAS ADOPTADAS**

Los clubes, las autoridades judiciales o, en su caso las distintas Jurisdicciones, en uso de las facultades que le son propias, deben comunicar fehacientemente a la Dirección Nacional de Seguridad en Eventos Deportivos las medidas restrictivas adoptadas a los fines que, a través de los mecanismos administrativos aquí previstos se carguen las mismas en el SISEF, tomándose en consecuencia debida nota del impedimento de acceso dispuesto como así también, oportunamente, de la cesación de la medida adoptada.

Para que se las incorpore a la base de datos, las restricciones de ingreso que sean determinadas por los organizadores, la justicia o los organismos político-administrativos con competencia en la materia deberán cumplimentar los siguientes recaudos esenciales:

\* ser dispuestas en uso de las facultades que le son propias a través de una resolución fundada o acto administrativo o judicial según el caso

\* ser comunicadas en forma fehaciente a la Dirección Nacional de Seguridad en Eventos Deportivos

\* tener fecha de cesación de la misma

#### **10.CESACION DE LA MEDIDA RESTRICTIVA;**

Las cesaciones de las medidas restrictivas impuestas operan de pleno derecho en el plazo del vencimiento de la misma.

Si se pretendiera la cesación de dicha medida en tiempo anterior a su vencimiento, quien aplicó la misma deberá del mismo modo y con los recaudos mencionados, dictar una resolución en tal sentido y comunicarla fehacientemente a la Dirección Nacional de Seguridad en Eventos Deportivos.

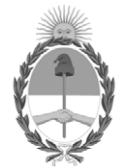

República Argentina - Poder Ejecutivo Nacional 2021 - Año de Homenaje al Premio Nobel de Medicina Dr. César Milstein

# **Hoja Adicional de Firmas Informe gráfico**

**Número:** 

# IF-2021-38380584-APN-DNSED#MSG<br>CIUDAD DE BUENOS AIRES<br>Lunes 3 de Mayo de 2021

**Referencia:** Anexo II - Manual de Procedimiento de Carga de la Información obrante en el Programa Tribuna Segura Sistema Informático de Seguridad en Espectáculos Futbolísticos

El documento fue importado por el sistema GEDO con un total de 23 pagina/s.

Digitally signed by GARCIA PUGA Agustin Miguel Date: 2021.05.03 10:23:13 ART Location: Ciudad Autónoma de Buenos Aires

Agustín Miguel García Puga Director Nacional Dirección Nacional de Seguridad en Eventos Deportivos Ministerio de Seguridad